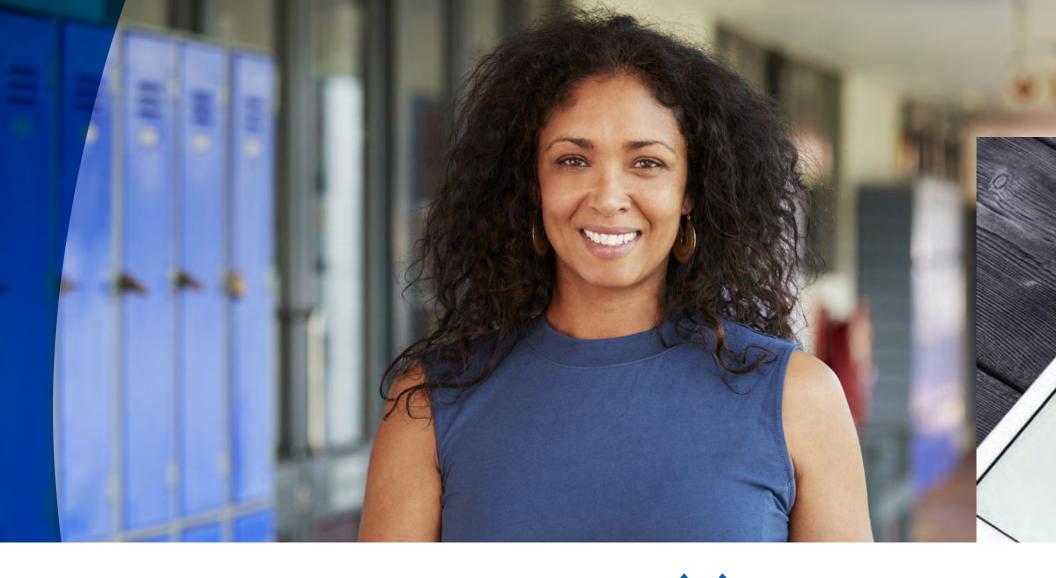

)) (( Learning Ally...

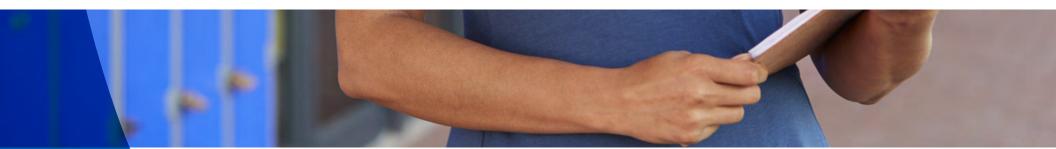

#### WHAT TO EXPECT FOR THE NEW SCHOOL YEAR

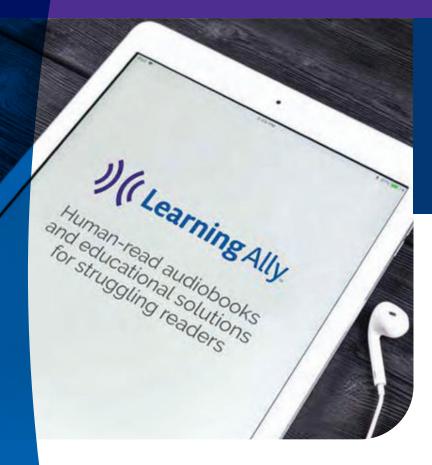

On August 2nd, educators will see data reset in their account and in Learning Ally's audiobook app.

- 1. Manage students
- 2. Manage educators & Seat management\*
- 3. My dashboard
- 4. Administrator dashboard
- 5. Individual student report
- 6. Manage audiobooks
- 7. Audiobook app educator bookshelf

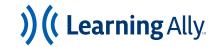

### 1. MANAGE STUDENTS

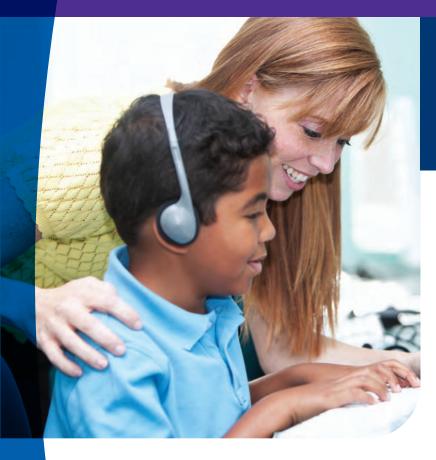

Students with a status of "Active" will move to a status of "Needs Update"\*

- Review the "Needs Attention" tab.
  Students can be:
  - Updated
  - Updated and transitioned to a new school\*
  - Archived
  - Deleted (Educator Portal Master Admins and Admins only)
- Review the "All Students" tab. Students can be added individually or in bulk to "My Students."

\*This does not apply to districts and schools that have integrated the Learning Ally Audiobook Solution with a roster provider (e.g. Clever).

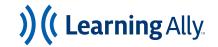

<sup>\*</sup> Within the same Learning Ally account

### 2. MY DASHBOARD

# Add students to your Dashboard to easily monitor progress in the new school year.

- Choose +My Students on Manage Students, add a new student, or assign a book to a student to see "My Students" on your dashboard.
- Reading data and what books your students are reading will appear after reading has occured in the new school year.

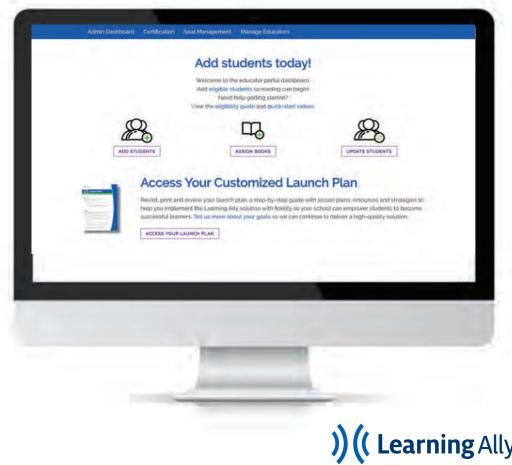

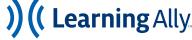

#### 3. MANAGE EDUCATORS & SEAT MANAGEMENT

# Manage educators and seat management will reset to show data for the new school year.

- Educator data will appear after educators begin adding students and assigning books.
- Student data will appear after reading has occurred.
- Seat management data will report on seats used for the current school year.

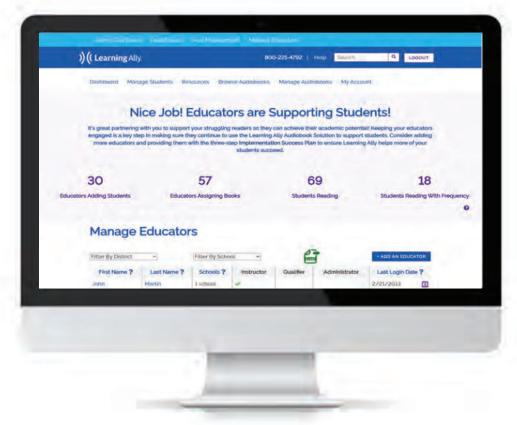

<sup>\*</sup> Manage Educators may look different for districts or schools that have integrated the Learning Ally Audiboook Solution with a roster provider (e.g. Clever).

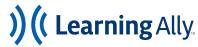

## 4. ADMINISTRATOR DASHBOARD

# You will see reading totals after students begin reading in the new school year.

 Reading data and what books students are reading will appear after reading has occured in the new school year.

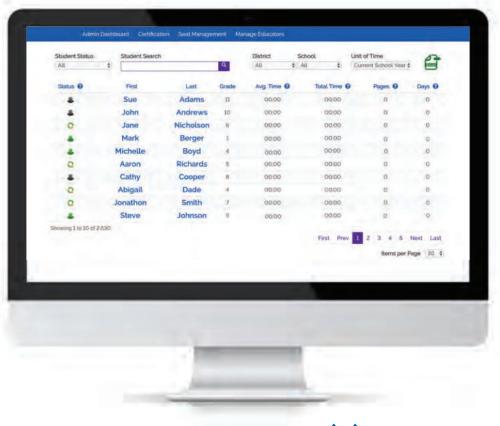

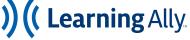

## 5. INDIVIDUAL STUDENT REPORT

# Books assigned in the current school year move to last school year.

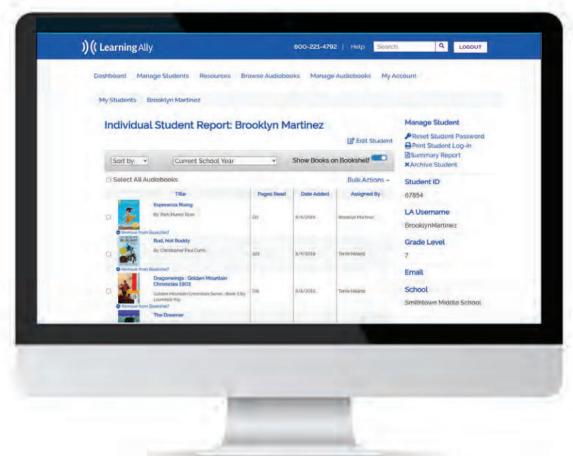

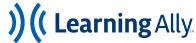

## 6. MANAGE AUDIOBOOKS

"My Books" will reset to show only books you assign in the new school year.

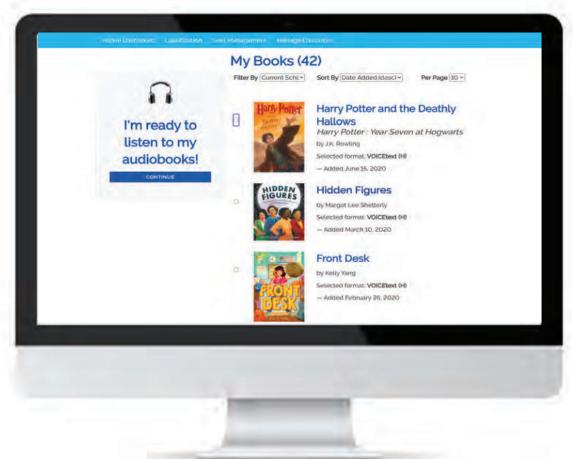

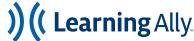

# 7. AUDIOBOOK APP - EDUCATOR BOOKSHELF

Educator bookshelf will reset to only show books you assign in the new school year.

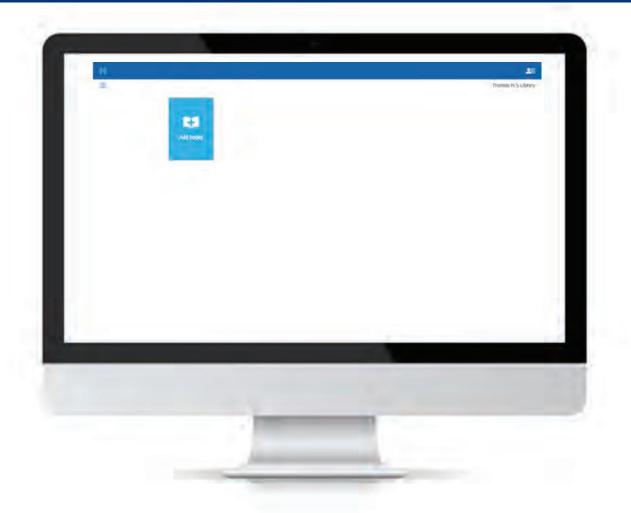

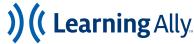

#### TIPS TO PREPARE FOR THE NEW SCHOOL YEAR

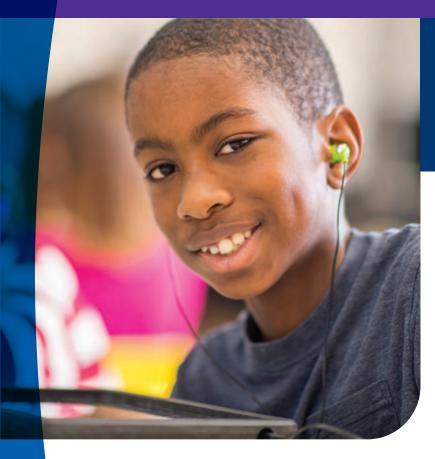

Make sure you have what you need before August 2nd.

- 1. Export student reading data so you have historical data of your student's progress.
- 2. Assign books for next year after August 2nd.
- 3. Archive students who will not qualify for Learning Ally.\*
- 4. Review your list of educators. Add new educators and deactivate those who are leaving your school or district.\*

<sup>\*</sup> This does not apply to districts and schools that have integrated the Learning Ally Audiobook Solution with a roster provider (e.g. Clever).

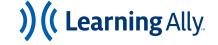